## **Como limpar cache Chrome**

- Clique no botão de **configuração** (botão dos três tracinhos no canto superior direito) na barra de ferramentas do navegador

- Selecione mais **Ferramentas**
- Selecione **Limpar dados de navegação**

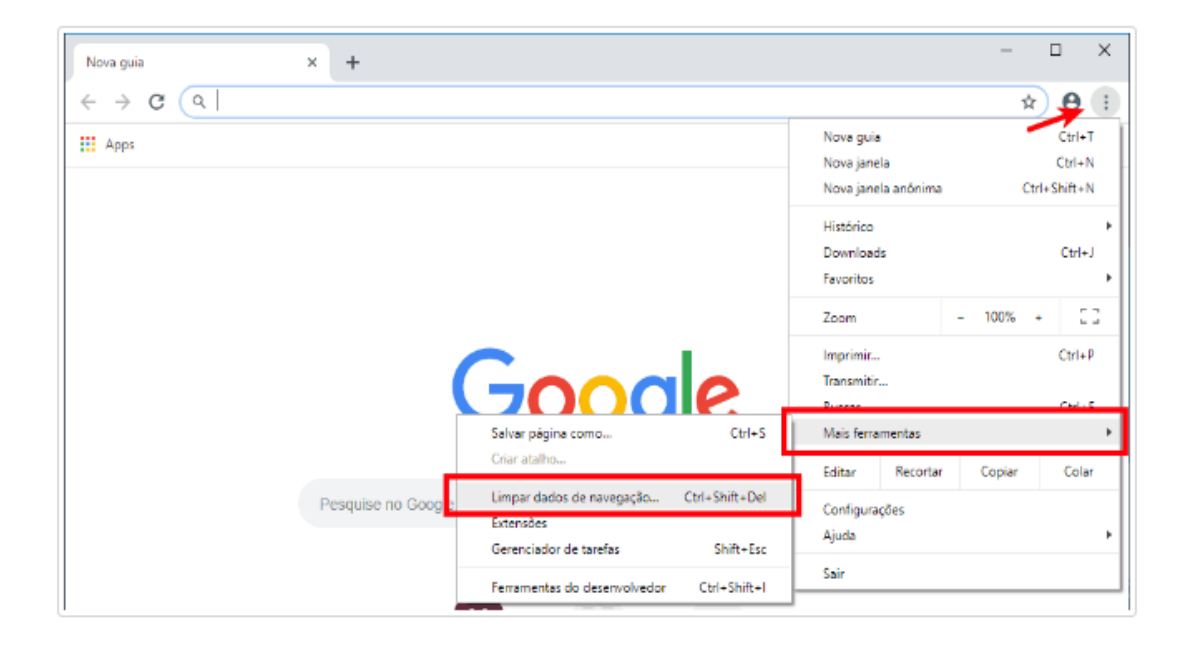

- Clique em Avançado e marque as caixas de seleção que desejar, em seguida clique em limpar dados, pronto está concluído.

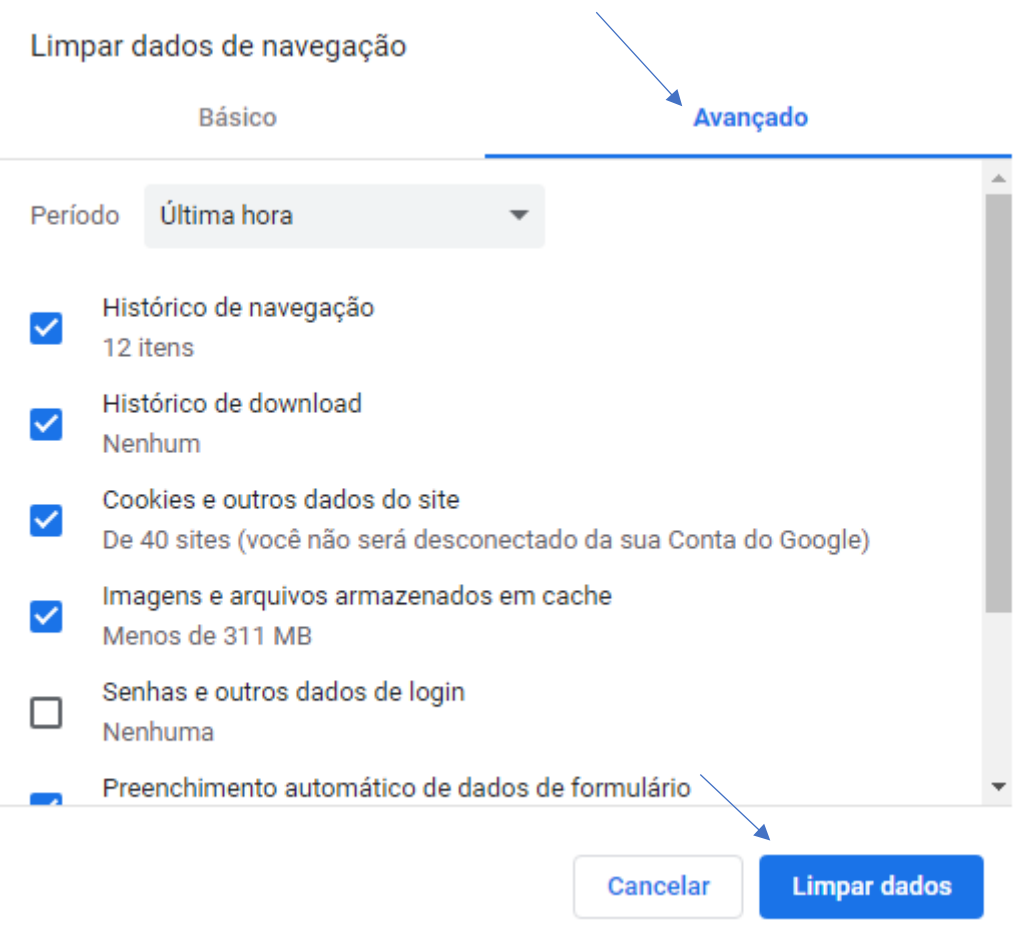